## **Changing PDF's to open inside Chrome or Download**

If you wish to change the PDF's to download instead of opening inside of Chrome you can do these directions.

● On your computer, open Chrome and click on the 3 settings dots

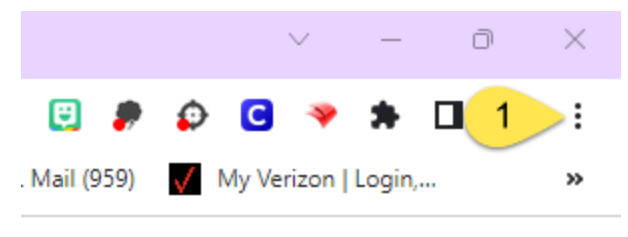

● Click on "Privacy and security" and then click on the arrow next to Site settings

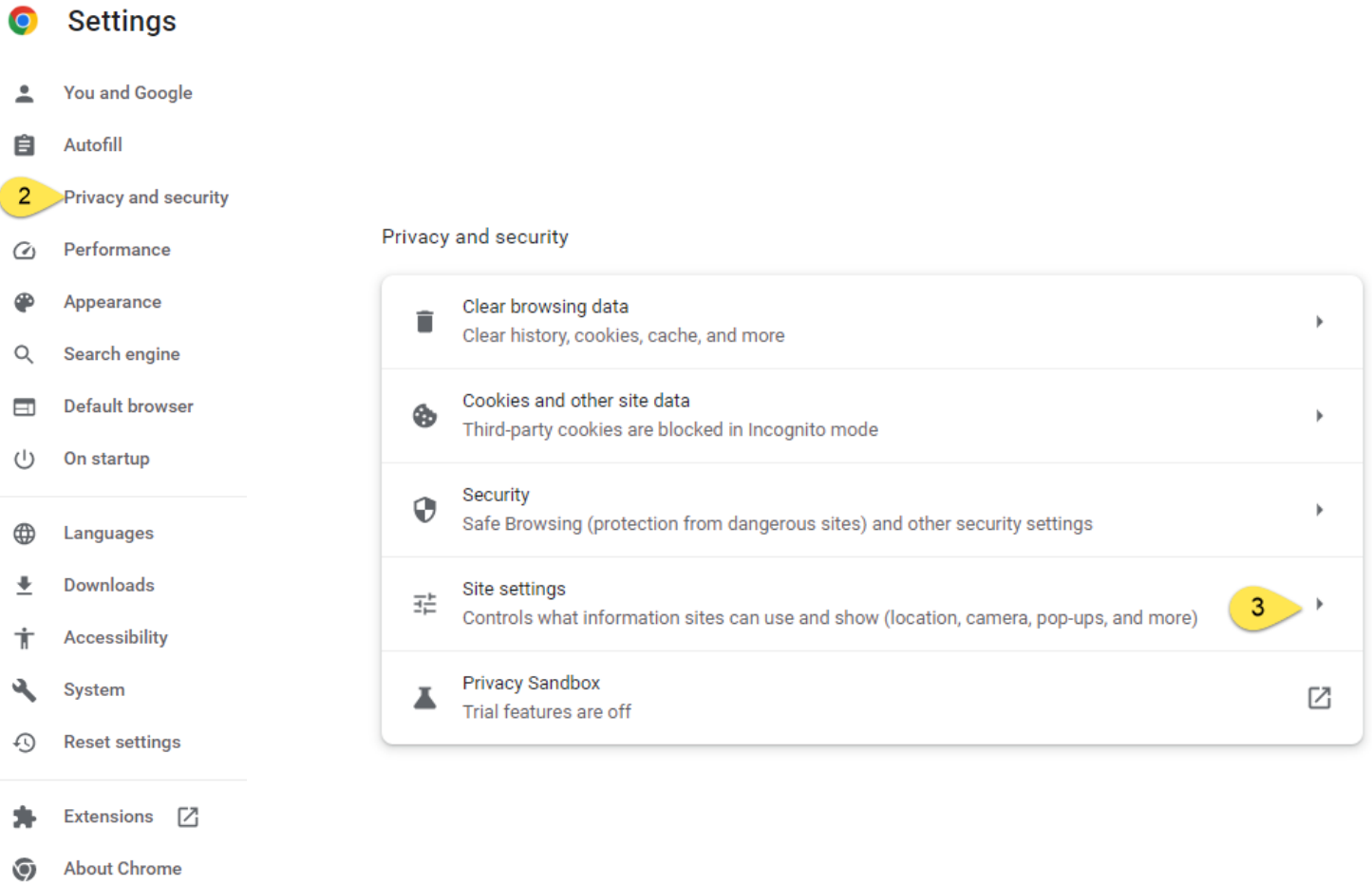

## **Changing PDF's to open inside Chrome or Download**

● Scroll to the bottom and find the Content section. Click on the drop down arrow next to Additional content settings

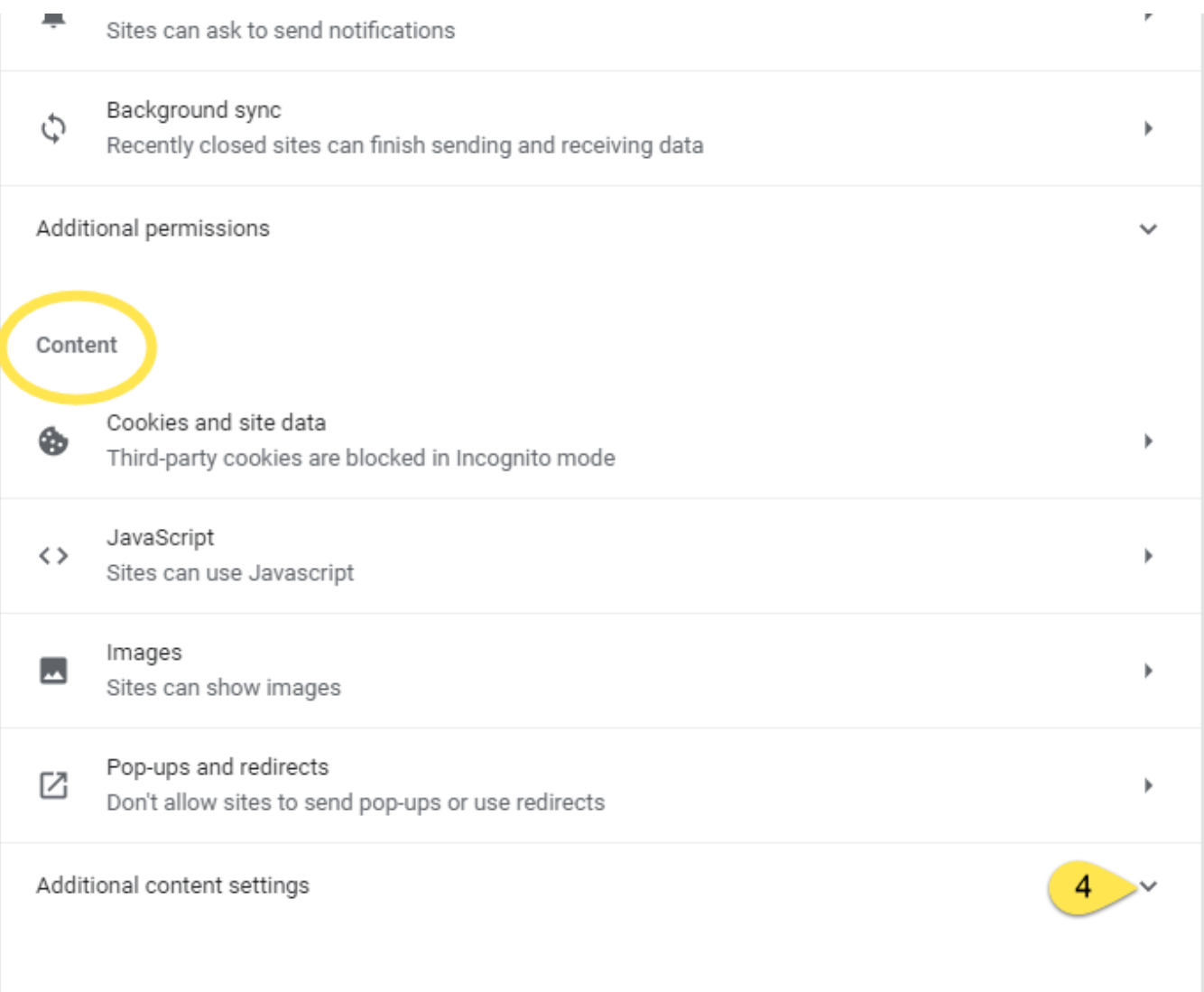

● Click on the arrow next to PDF documents and select your preference

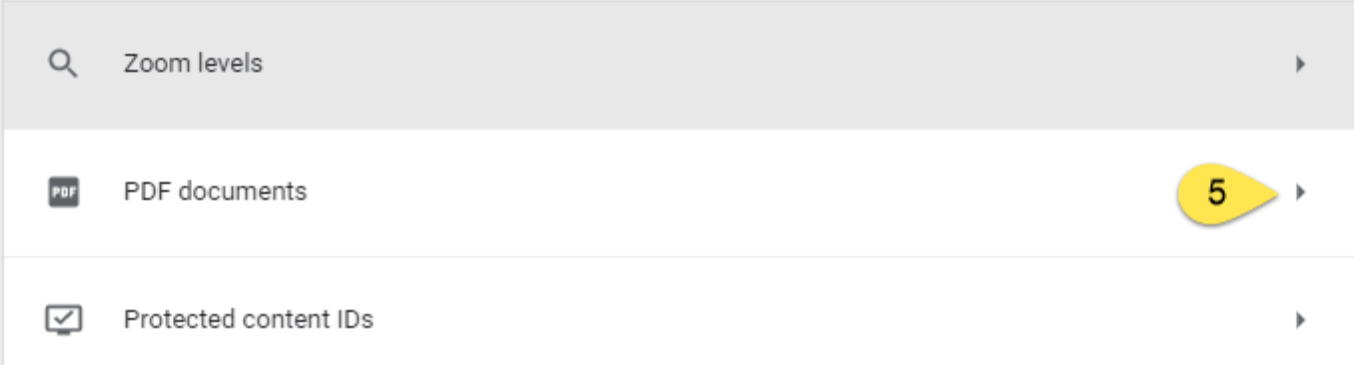